# ≪操作マニュアルーでんさい担当者編≫ 3. 業務メニュー:債権記録業務

#### (1) 発生記録請求一債務者としての請求

#### ①入力画面

Ļ

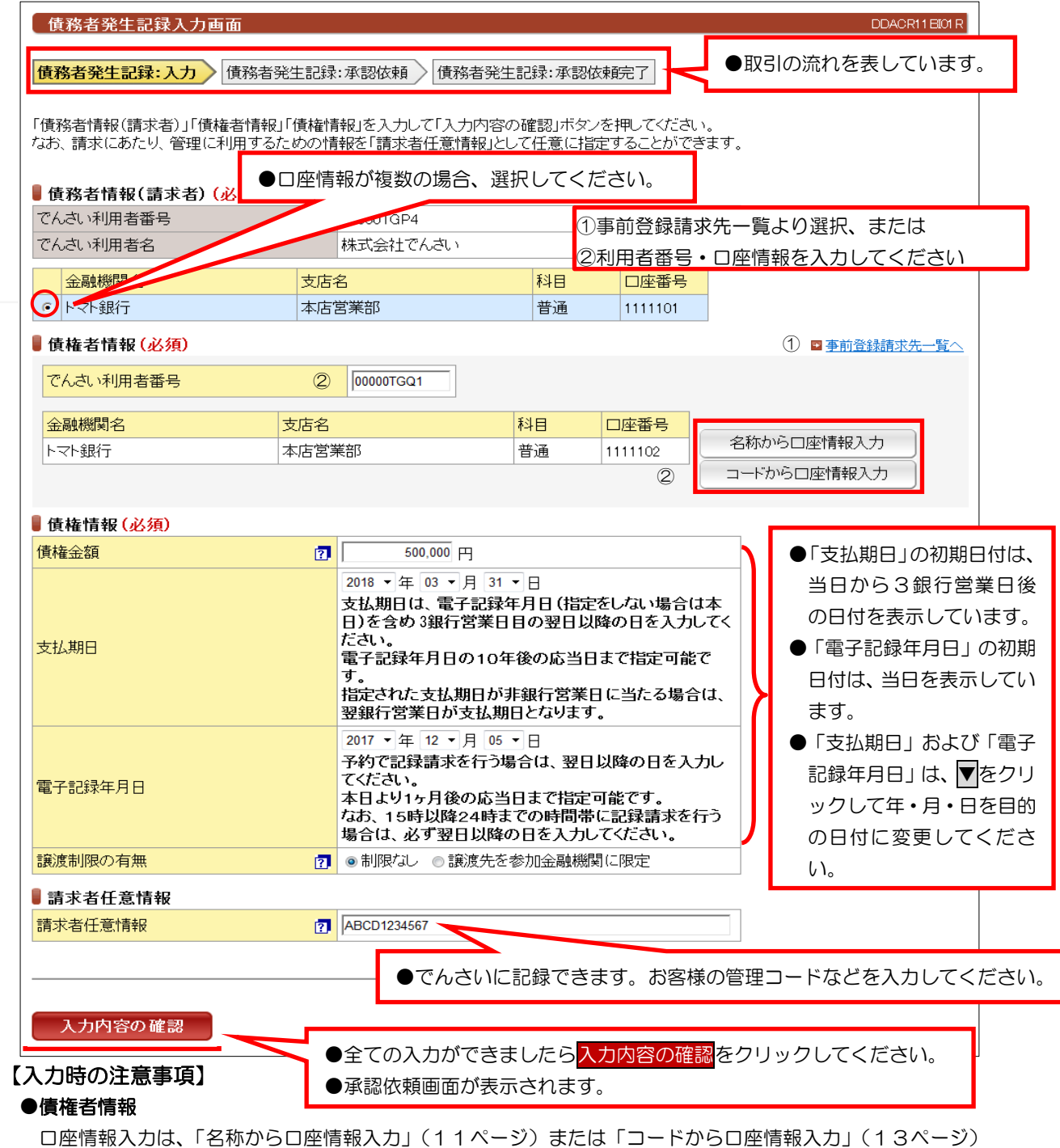

を参照してください。

#### ●債権情報

 債権金額:1円単位で、100億未満で入力してください。 支払期日:電子記録年月日から3銀行営業日の翌日以降および10年後の応答日を入力してください。 電子記録年月日:請求日もしくは、請求日から1ヶ月後の応答日までの日付を入力してください。 譲渡制限の有無:債権者の方の譲渡を金融機関のみに限定する場合に選択してください。

#### ●請求者任意情報

英数大文字で40桁まで入力できます。任意項目ですので入力しなくても大丈夫です。

# ②承認依頼画面

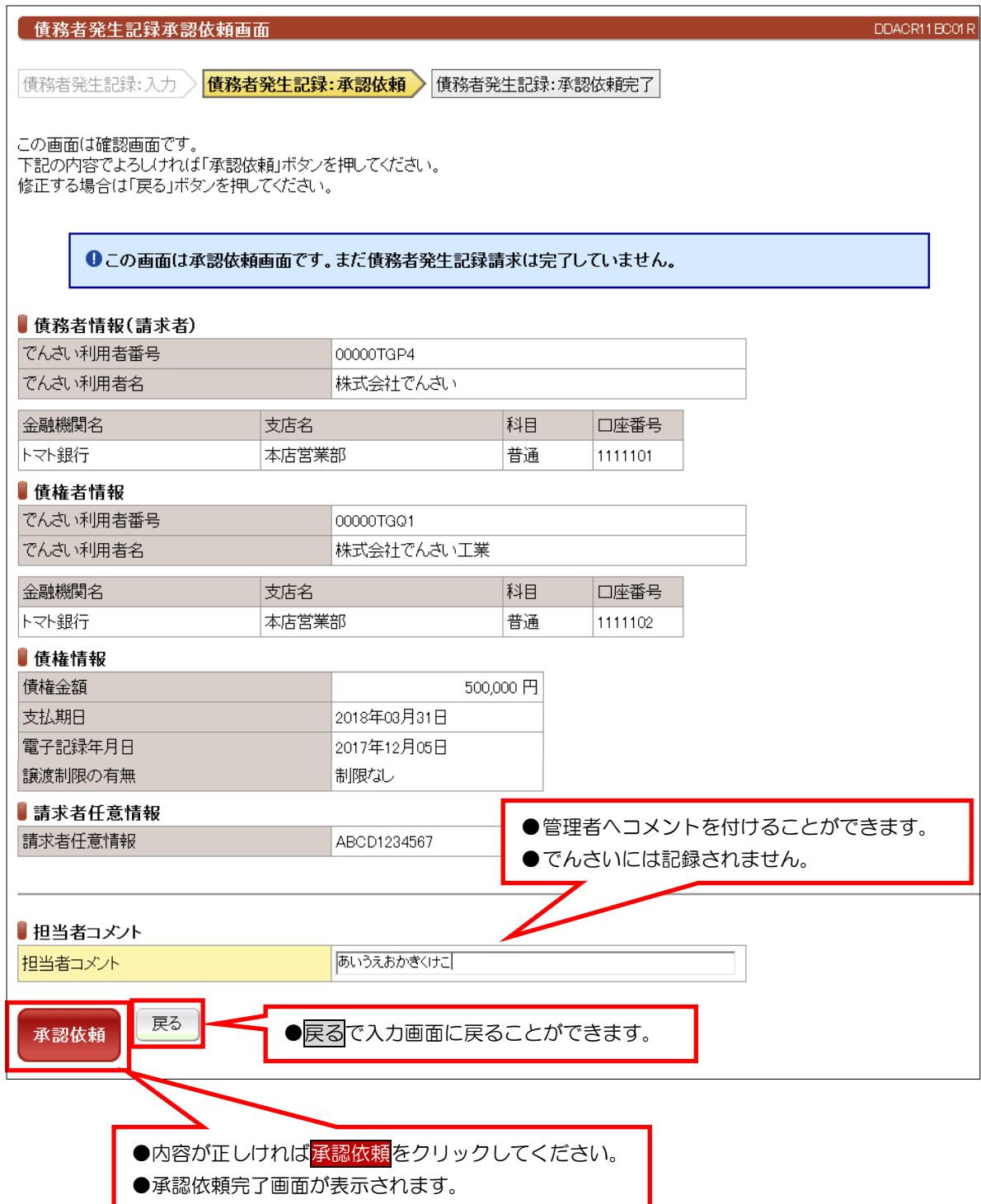

### ③承認依頼完了画面

![](_page_2_Picture_35.jpeg)

●続きは、でんさい管理者による承認取引になります。

●この時点では、「でんさいネット(記録機関)」に記録されていません。

●請求先事前登録入力ボタンを押下すると今回請求した先の利用者情報を登録できます。

Н

#### (2) 発生記録請求一債権者としての請求

# ①入力画面

![](_page_3_Picture_130.jpeg)

【入力時の注意事項】

●承認依頼画面が表示されます。

#### ●債務者情報

 $\sim$ 

 $\overline{a}$ 

口座情報入力は、「名称から口座情報入力」(11ページ)または「コードから口座情報入力」(13ページ) を参照してください。

#### ●債権情報

 債権金額:1円単位で、100億未満で入力してください。 支払期日:電子記録年月日から7銀行営業日の翌日以降および10年後の応答日を入力してください。 電子記録年月日:当日もしくは、当日から1ヶ月後の応答日までの日付を入力してください。 譲渡制限の有無:譲渡を金融機関に限定する場合に選択してください。(通常は、「制限なし」です。)

#### ●請求者任意情報

英数大文字で40桁まで入力できます。任意項目ですので入力しなくても大丈夫です。

# ②承認依頼画面

![](_page_4_Picture_33.jpeg)

#### ③承認依頼完了画面

![](_page_5_Picture_35.jpeg)

●続きは、でんさい管理者による承認取引になります。

●この時点では、「でんさいネット(記録機関)」に記録されていません。

●請求先事前登録入力ボタンを押下すると今回請求した先の利用者情報を登録できます。

## (3)発生記録請求-履歴から請求

#### ● 発生記録履歴一覧画面

DDACR31BS01R

過去にご利用になった発生記録請求内容を引継いで、発生記録請求を行うことができます。<br>「発生記録履歴検索条件」を指定して「この内容で検索」ボタンを押してください。 発生記録履歴検索結果に一覧が表示されます。<br>「相手先でんさい利用者番号」を選択した場合、債務者発生記録入力/債権者発生記録入力画面に切り替ります。

#### ■請求者

![](_page_6_Picture_76.jpeg)

■ 発生記録履歴検索条件 (過去にご利用になった記録請求等を検索できます)

![](_page_6_Picture_77.jpeg)

#### ■発生記録履歴検索結果

《前の10件 検索件数:1~3/3件 次の10件 》

![](_page_6_Picture_78.jpeg)

![](_page_6_Picture_79.jpeg)

# (4)譲渡記録請求

# ①検索画面

![](_page_7_Picture_99.jpeg)

#### ②入力画面

 $\bullet$ 入力

![](_page_8_Picture_83.jpeg)

参考: 譲渡記録依頼時に表示する「入力未決済金額」については、譲渡請求時点での電子債権の未決済金額を 表示します。特殊な場合(電子債権の一部が弁済されている等)を除き、債権金額と同額になります。

# ③承認依頼画面

![](_page_9_Picture_40.jpeg)

#### ④承認依頼完了画面

![](_page_10_Picture_38.jpeg)

●続きは、でんさい管理者による承認取引になります。

●この時点では、「でんさいネット(記録機関)」に記録されていません。 ●請求先事前登録入力ボタンを押下すると今回請求した先の利用者情報を登録できます。

# (5)分割譲渡記録請求

# ①検索画面

![](_page_11_Picture_98.jpeg)

# ②入力画面

![](_page_12_Picture_70.jpeg)

#### ③承認依頼画面

![](_page_13_Picture_34.jpeg)

#### ④承認依頼完了画面

![](_page_14_Picture_33.jpeg)

●続きは、でんさい管理者による承認取引になります。 ●この時点では、「でんさいネット(記録機関)」に記録されていません。 ●請求先事前登録入力ボタンを押下すると今回請求した先の利用者情報を登録できます。

# (6)保証記録請求

# ①検索画面

![](_page_15_Picture_116.jpeg)

●でんさいの譲渡以外で保証人情報を記録する場合に債権者の方が記録請求する。

### ②入力画面

![](_page_16_Picture_55.jpeg)

### ③承認依頼画面

![](_page_17_Picture_69.jpeg)

●続きは、でんさい管理者による承認取引になります。

●この時点では、「でんさいネット(記録機関)」に記録されていません。

#### ④承認依頼完了画面

 $\sim$  本マニュアルには、『承認依頼完了画面』の画面サンプルを掲載しておりません。 $\sim$ 

# (7)変更記録請求

## ①検索画面

![](_page_18_Picture_61.jpeg)

●すでに記録されているでんさいの内容を変更する場合に請求する。(でんさいの削除を含む) ●利害関係者が3名以上の時は、書面での取り扱いとなります。

## ②入力画面

![](_page_19_Picture_83.jpeg)

### ③承認依頼画面

![](_page_20_Picture_43.jpeg)

#### ④承認依頼完了画面

![](_page_21_Picture_36.jpeg)

#### ●続きは、でんさい管理者による承認取引になります。

●この時点では、「でんさいネット(記録機関)」に記録されていません。

# (8)支払等記録請求-債権者として請求

# ①検索画面

![](_page_22_Picture_111.jpeg)

## ②入力画面

![](_page_23_Picture_67.jpeg)

### ③承認依頼画面

![](_page_24_Picture_51.jpeg)

### ④承認依頼完了画面

![](_page_25_Picture_46.jpeg)

#### ●続きは、でんさい管理者による承認取引になります。

●この時点では、「でんさいネット(記録機関)」に記録されていません。

![](_page_26_Picture_40.jpeg)

してください。

●入力画面が表示されます。

# ②入力画面

![](_page_27_Picture_61.jpeg)

### ③承認依頼画面

![](_page_28_Picture_44.jpeg)

### ④承認依頼完了画面

![](_page_29_Picture_46.jpeg)

●続きは、でんさい管理者による承認取引になります。 ●この時点では、「でんさいネット(記録機関)」に記録されていません。

# (10)支払等記録請求-第三者として請求

# ①入力画面

![](_page_30_Picture_62.jpeg)

# 【注意事項】

●支払期日の前に請求することは、できません。

### ②承認依頼画面

![](_page_31_Picture_44.jpeg)

### ③承認依頼完了画面

![](_page_32_Picture_40.jpeg)

●続きは、でんさい管理者による承認取引になります。 ●この時点では、「でんさいネット(記録機関)」に記録されていません。

DDECR12BS01R

# (11)支払等記録請求一求償権および特別求償権の消滅に対する請求

#### ①検索画面

![](_page_33_Picture_60.jpeg)

![](_page_33_Picture_61.jpeg)

### ②入力画面

![](_page_34_Picture_66.jpeg)

### ③承認依頼画面

![](_page_35_Picture_48.jpeg)

### ④承認依頼完了画面

![](_page_36_Picture_40.jpeg)

#### ●続きは、でんさい管理者による承認取引になります。

●この時点では、「でんさいネット(記録機関)」に記録されていません。

# (12)承諾/否認

## ①検索画面

![](_page_37_Picture_62.jpeg)

#### 【注意事項】

- ●承諾/否認が必要な記録請求は、「発生記録(債権者方式)」「変更記録」「保証記録」 「支払等記録 (支払者立場)」の4つです。
- ●電子記録年月日から5銀行営業日以内に「承諾」を行わないと「みなし否認」となります。

# ②入力画面(例:債権者発生記録の承諾)

![](_page_38_Picture_44.jpeg)

#### ③承認依頼画面

![](_page_39_Picture_48.jpeg)

### ④承認依頼完了画面

![](_page_40_Picture_41.jpeg)

●続きは、でんさい管理者による承認取引になります。

●この時点では、「でんさいネット(記録機関)」に記録されていません。

DDECR1BBS01R

#### (13)削除・予約取消一削除【例:債務者発生記録】

#### ①検索画面

#### | 削除可能記録情報一覧画面

![](_page_41_Picture_101.jpeg)

#### 【注意事項】

●削除ができる条件 … •「でんさいネット (記録機関)」に記録されていること

- ・電子記録年月日(同日を含め)から5銀行営業日以内の債権であること。
- ・発生記録の削除は、債権者であること。 ※債務者から削除できません。
- ・譲渡記録、分割記録の削除は、譲受人であること。 ※譲渡人から削除できません。
- ・分割記録の削除は、譲渡記録と保証記録の削除となり、金額は分割されたままです。

### ②入力画面

![](_page_42_Picture_42.jpeg)

### ③承認依頼画面

![](_page_43_Picture_44.jpeg)

### ④承認依頼完了画面

![](_page_44_Picture_41.jpeg)

●続きは、でんさい管理者による承認取引になります。

●この時点では、「でんさいネット(記録機関)」に記録されていません。

![](_page_45_Picture_41.jpeg)

### ②入力画面

![](_page_46_Picture_87.jpeg)

#### 【注意事項】

●分割譲渡記録の削除についても、保証記録限定取消有無の入力があります。

#### ③承認依頼画面

 $\sim$  本マニュアルには、『承認依頼完了画面』の画面サンプルを掲載しておりません。 $\sim$ 

**●表示内容が正しければ<mark>承認依頼</mark>をクリックしてください。** ●承認依頼完了画面が表示されます。

![](_page_47_Picture_83.jpeg)

(15)削除·予約取消-予約取消【例:債務者発生記録請求】

#### 【注意事項】

- (1) 予約取消は、請求者(債務者)および債権者(譲受人)どちらの立場からでも予約取消ができます。
- (2) 割記録の予約取消は、譲渡人の立場から行った場合は、譲渡記録も保証記録も取り消され、なおかつ 金額も元に戻ります。ただし、譲受人の立場から行った場合は、譲渡記録も保証記録も取り消されますが 金額は、元に戻りません。譲渡人から分割予約取消を行うことで金額も元に戻ります。
- (3) 電子記録年月日が到来する前に操作するため、記録事項欄の「開示」をクリックしても、以下の画面が表示 されます。

![](_page_47_Picture_84.jpeg)

### 【注意事項】

(4) 提供情報欄の「開示」をクリックすると以下のように表示されます。

![](_page_48_Picture_32.jpeg)

閉じる

### ② 入力画面

![](_page_49_Picture_35.jpeg)

#### ③ 承認依頼画面

![](_page_50_Picture_44.jpeg)

#### ④ 承認依頼完了画面

![](_page_51_Picture_40.jpeg)

●続きは、でんさい管理者による承認取引になります。

●この時点では、「でんさいネット(記録機関)」に記録されていません。

# (16)一括記録請求

# ① アップロードファイル入力画面

![](_page_52_Picture_90.jpeg)

#### ② 承認依頼画面

![](_page_52_Picture_91.jpeg)

#### ③ 承認依頼完了画面

![](_page_53_Picture_48.jpeg)

#### ●続きは、でんさい管理者による承認取引になります。

●この時点では、「でんさいネット(記録機関)」に記録されていません。

#### ④ 一括記録請求請求明細画面

![](_page_53_Picture_49.jpeg)

# (17)指定許可登録·変更一登録

# ①入力画面

![](_page_54_Picture_72.jpeg)

### ②結果画面

![](_page_54_Picture_73.jpeg)

![](_page_55_Picture_44.jpeg)

#### ②結果画面

![](_page_56_Picture_33.jpeg)

DDUSR41BI01R

(19)請求先事前登録

#### ①入力画面

話求先事前登録入力画面

**請求先事前登録:入力 清**求先事前登録:結果

「請求先情報」を入力し、登録する場合は「請求先追加」ボタンを、登録を削除する場合は「請求先削除」ボタンを押してください。

#### ■請求先一覧 登録件数:2件 相手先でんさい利用者番号 相手先でんさい利用者名 金融機関名 支店名 科目 口座番号 1234567 00000SK9 株式会社トマト建築 トマト銀行 本店営業部 普通  $\cos x$ 株式会社トマト商会 トマト銀行 本店営業部 普通 7654321 L ■請求先情報 (必須) でんさい利用者番号 00000SSH5 ① 金融機関名 口座番号 支店名 |科目 口座情報入力 ② 1231234 トマト銀行 本店営業部 善通 **●入力内容を確認して<mark>請求先追加</mark>をクリックしてください。** ●結果画面が表示されます。 請求先追加 請求先削除

#### ②結果画面

③

![](_page_57_Picture_155.jpeg)

新求先事前登録:入力 ) <mark>請求先事前登録:結果</mark>

請求先事前登録が完了しました。<br>登録内容を確認してください。

![](_page_57_Picture_156.jpeg)

![](_page_57_Picture_157.jpeg)

![](_page_57_Picture_158.jpeg)

●請求先を引き続き登録する場合は、<mark>請求先事前登録入力へ戻る</mark>をクリッ クしてください。

# (20)承認依頼一覧

# ①検索画面

![](_page_58_Picture_54.jpeg)